# **E-FILING IN PIMA COUNTY SUPERIOR COURT**

**Starting a Civil Case**

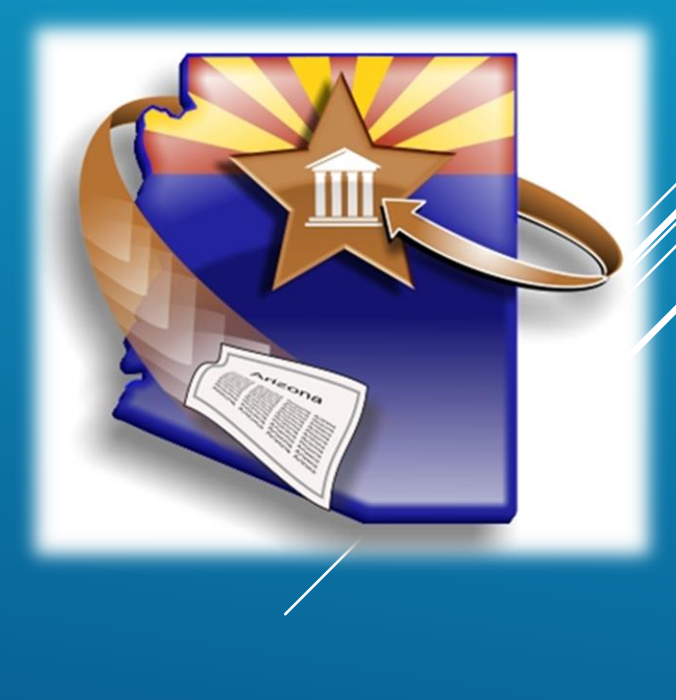

# WELCOME TO E-FILING IN PIMA SUPERIOR COURT!

- This video training uses the **ATTORNEY** registrant type. If you are using another registrant type the screens may appear differently
- **More detailed training materials are available in** print and video at our website.
- ▶ We also offer, on a limited basis, in-person and web-based courses.

Please visit our website for more information www.azcourts.gov/azturbocourtinformation

# REGISTRATION

# **Tips for Registration**

- Do not register yourself without first deciding on your organization's registration plan.
- **One** person in your organization completes initial registration.

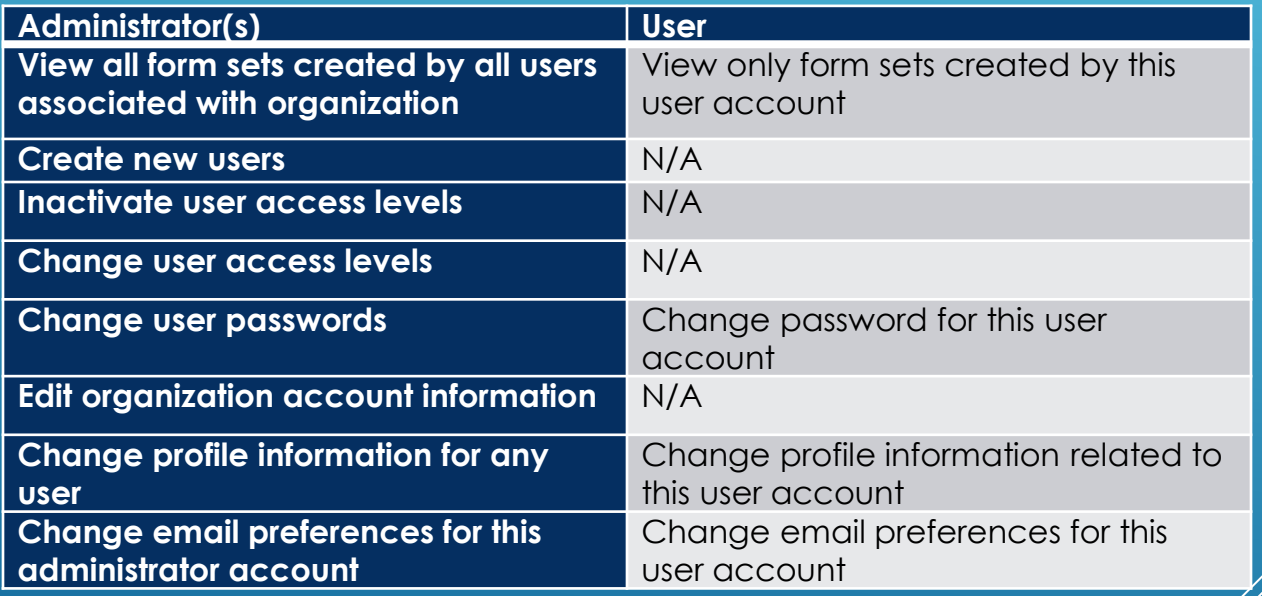

### **Definitions for Administrator and User**

Registration training materials can be found at: www.azcourts.gov/azturbocourtinformation

# **E-FILING IN SUPERIOR COURT**

- When you initiate a case electronically with Pima County Superior Court, AZTurboCourt generates your Civil Cover Sheet, Certificate of Compulsory Arbitration and a Summons for each Defendant.
- **If your case initiation also includes an emergency** provisional remedy order, AZTurboCourt will generate and issue a Notice of Provisional Remedy.

#### Start your Case in Arizona change

Eviction Action start now >

Start or respond to an eviction case.

▶ Small Claims start now >

Lawsuits involving money disputes of \$3,500.00 or less for people not represented by an attorney.

- Civil Lawsuits start now > Lawsuits of \$10,000 or less - Contract disputes, collections, automobile accidents and more.
- General Civil Superior Court start now > Attach your existing documents for electronic filing with the Superior Court.
- TAX Filings Superior Court start now >

Tax Cases - Maricopa County Superior Court Attach your existing documents for electronic filing of Tax cases assigned a TX case designation.

Family Law - Superior Court start now >

Start or respond to a dissolution/divorce case, a legal separation case or create a parenting plan.

• E-mail address

Appellate Courts Filings start no Initiate a case or file into an existing case in th **Division One.** 

Then choose **PIMA** from the dropdown and click Next

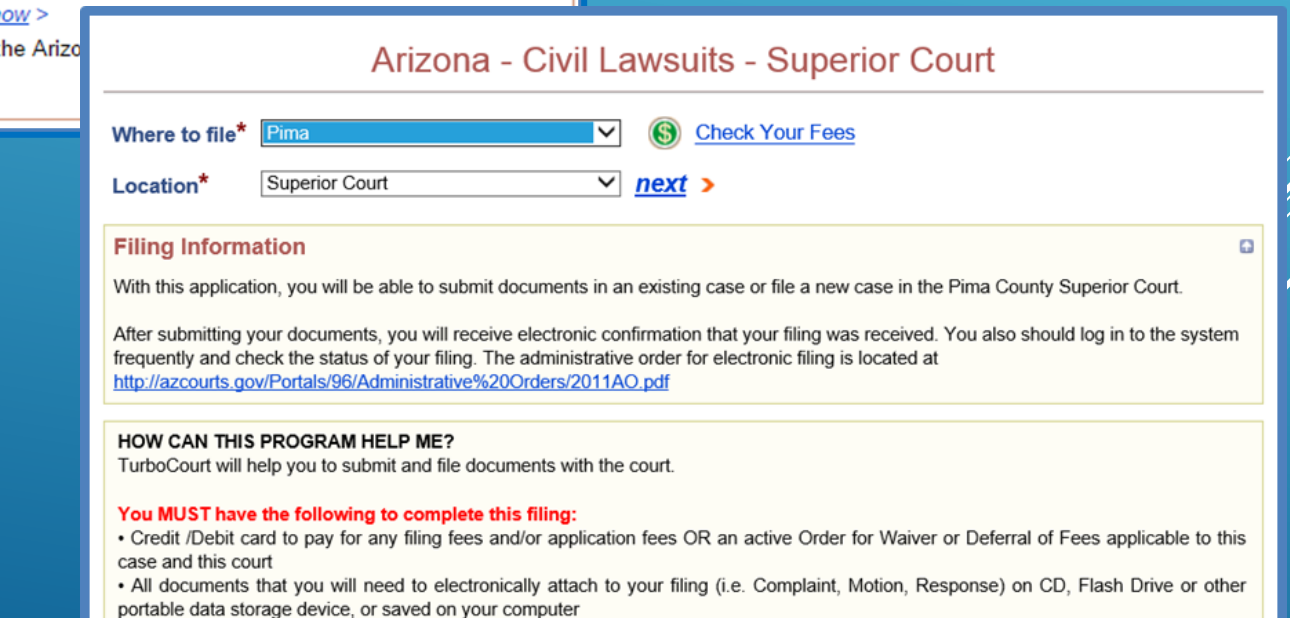

To start a submission, click **START NOW next** to GENERAL CIVIL-SUPERIOR COURT

#### Arizona - Civil Lawsuits - Superior Court

#### You Are Filing In Pima - Superior Court

We are accepting filings in new and existing cases. You must file a document in a sealed case by hand delivering or mailing your document to the clerk's office.

If you are requesting that fees be deferred or waived, please hand deliver or mail your documents to the clerk's office. You cannot electronically file.

- I am starting a new case in this court
- I am filing into an existing case. I will provide case # below

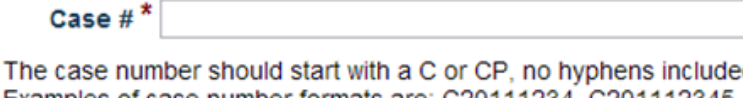

Examples of case number formats are: C20111234, C201112345, CP20111234, CP201112345. Case number formats prior to 2000 should look like this: C112233.

To determine Case Number click here for the Pima County website

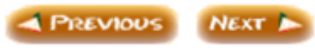

## Click the button next to I AM STARTING A NEW CASE IN THIS COURT

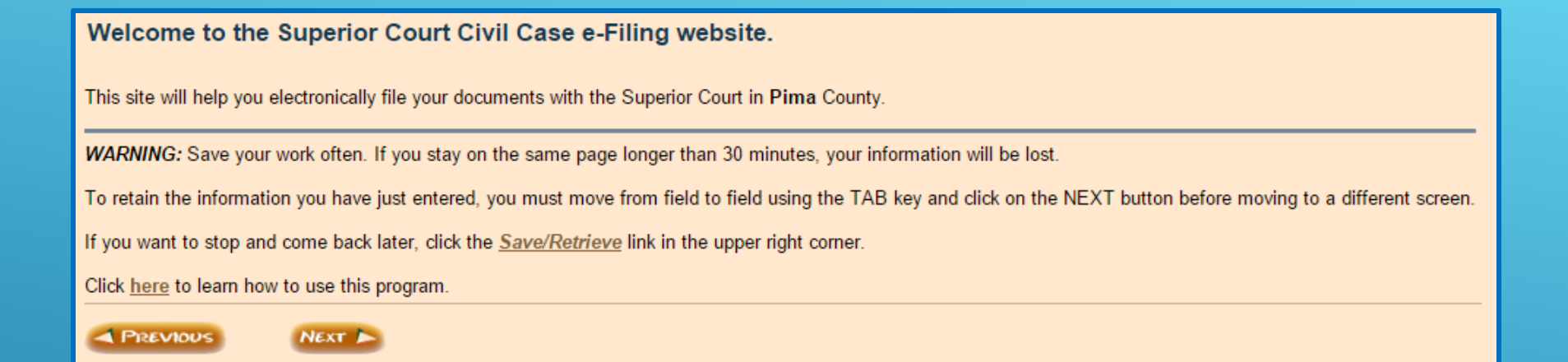

The welcome screen provides information on how the software works. Click Next

Enter the Attorney's information. This information is used for system generated documents so please ensure that it is correct and matches what is on file with the Arizona State Bar.

If the Attorney is appearing Pro Hac Vice please indicate by checking the box.

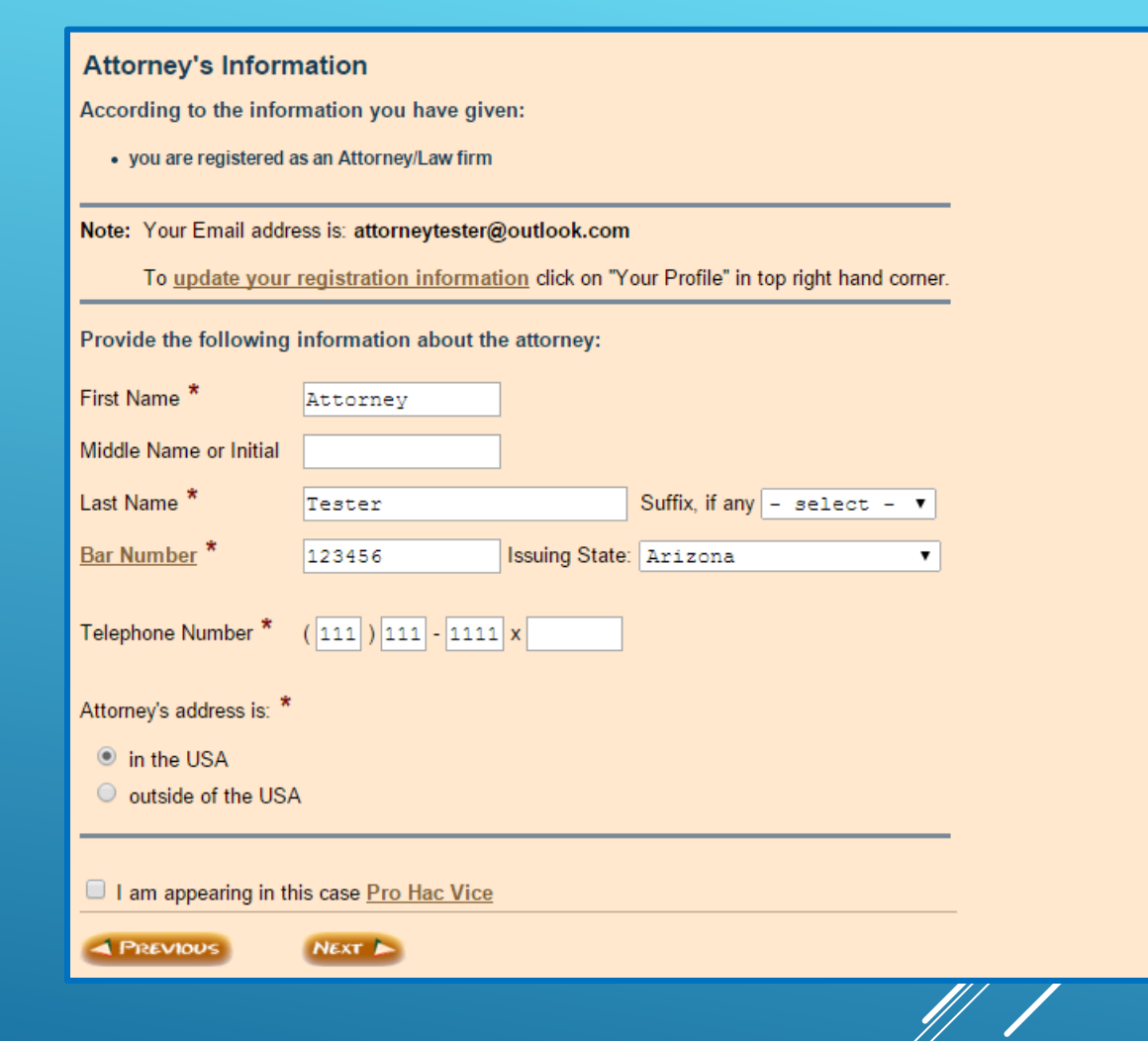

## Click **NEXT**

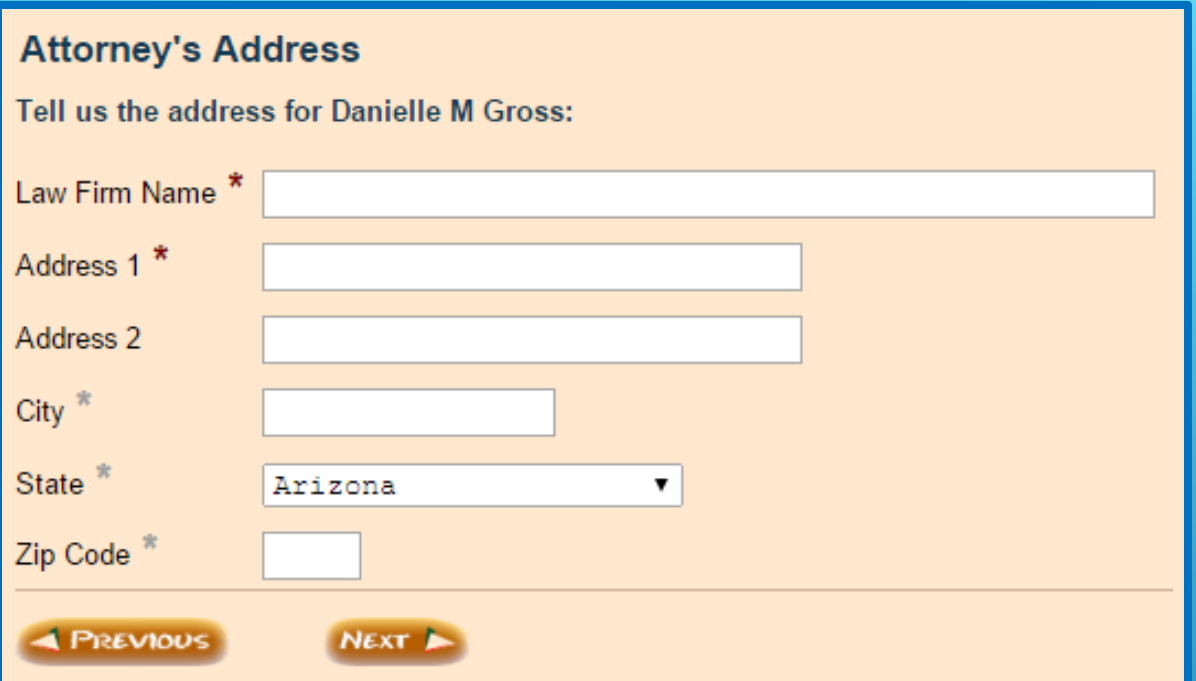

# Enter the law firm name and address. Click **NEXT**

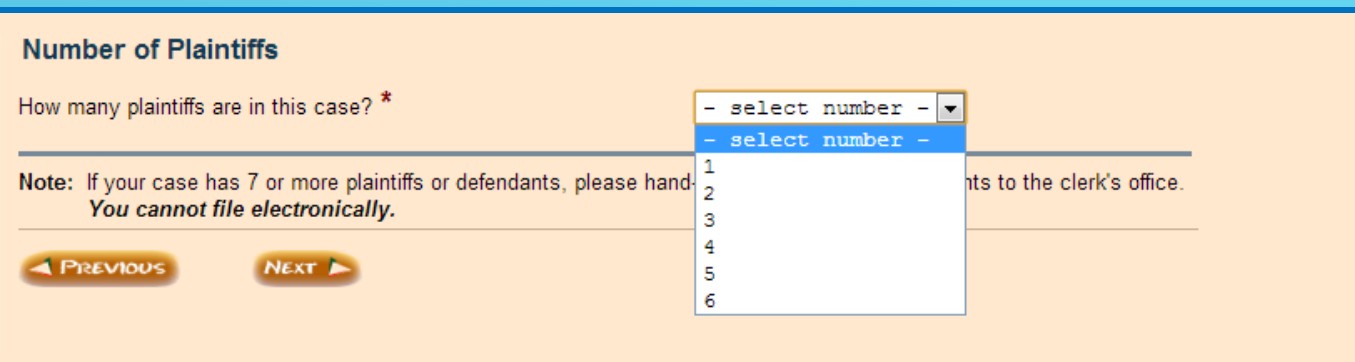

Choose the number of Plaintiffs for the case from the dropdown. If you have 7 or more Plaintiffs, you will not be able to start the case using AZTurboCourt. Please hand-deliver your documents to the Clerk's office.

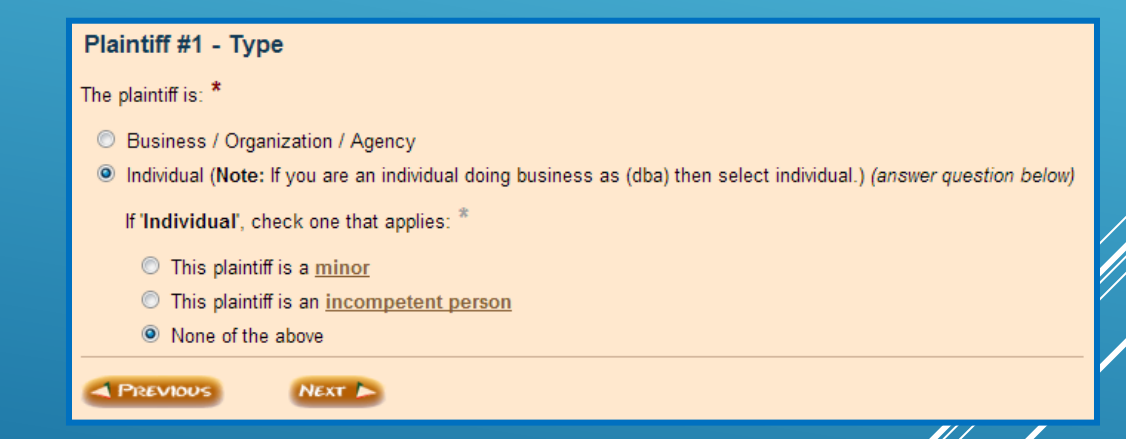

Choose the type of Plaintiff for Plaintiff #1. Click **NEXT**.

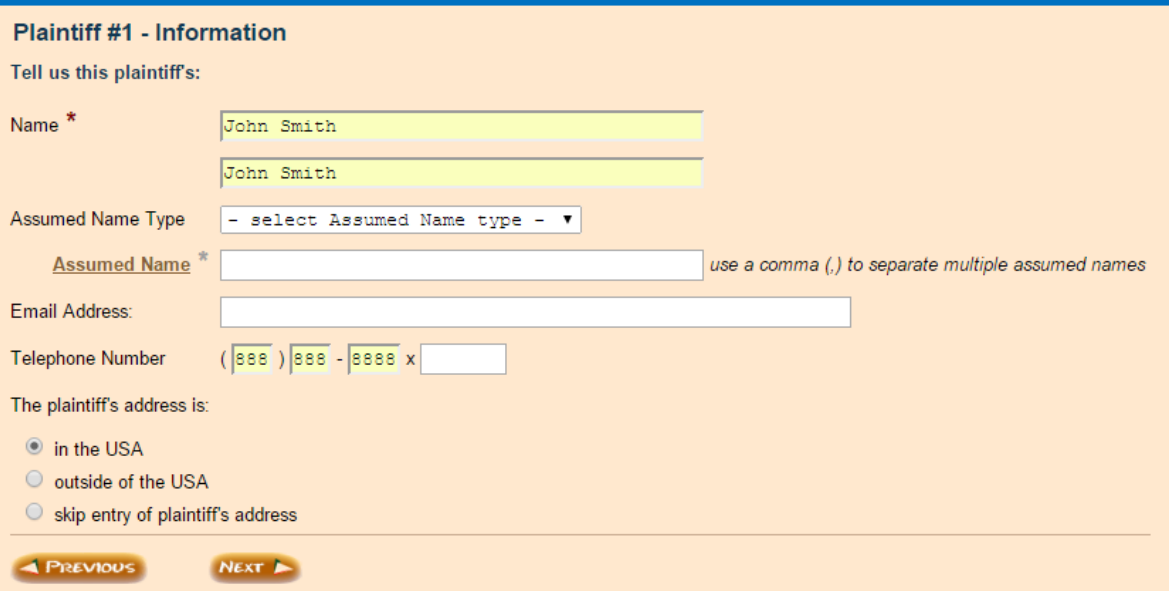

## • Enter Plaintiff information

• If you choose IN THE USA, you will be taken to to this screen to enter the address.

# • Click **NEXT**

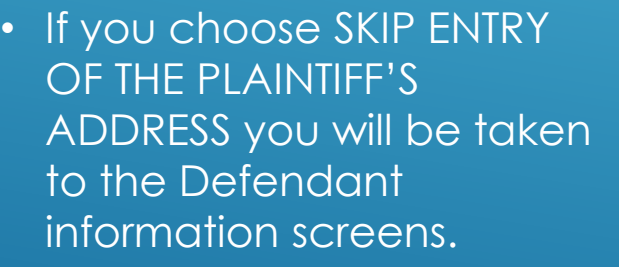

• If you have additional Plaintiffs you will repeat these steps for each Plaintiff

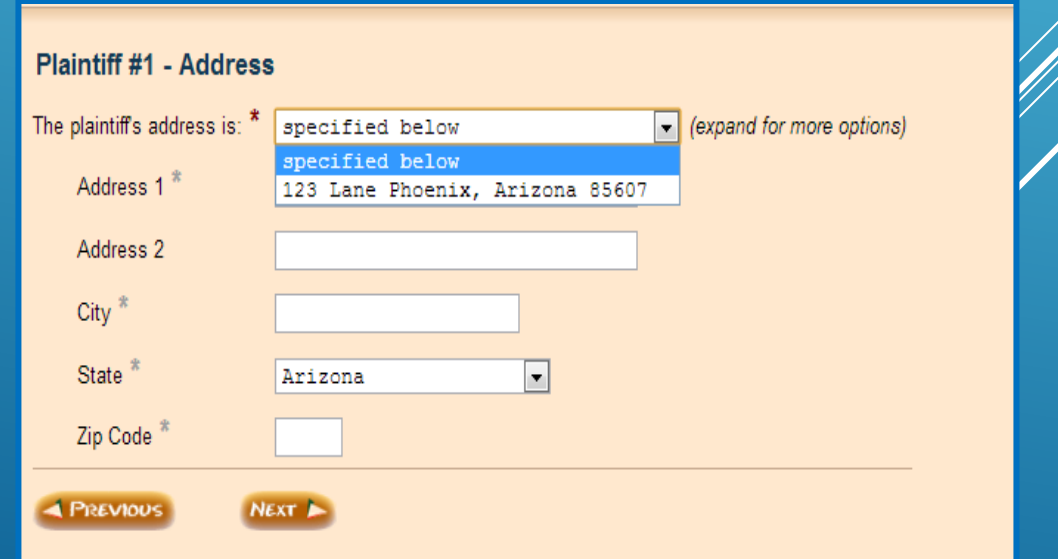

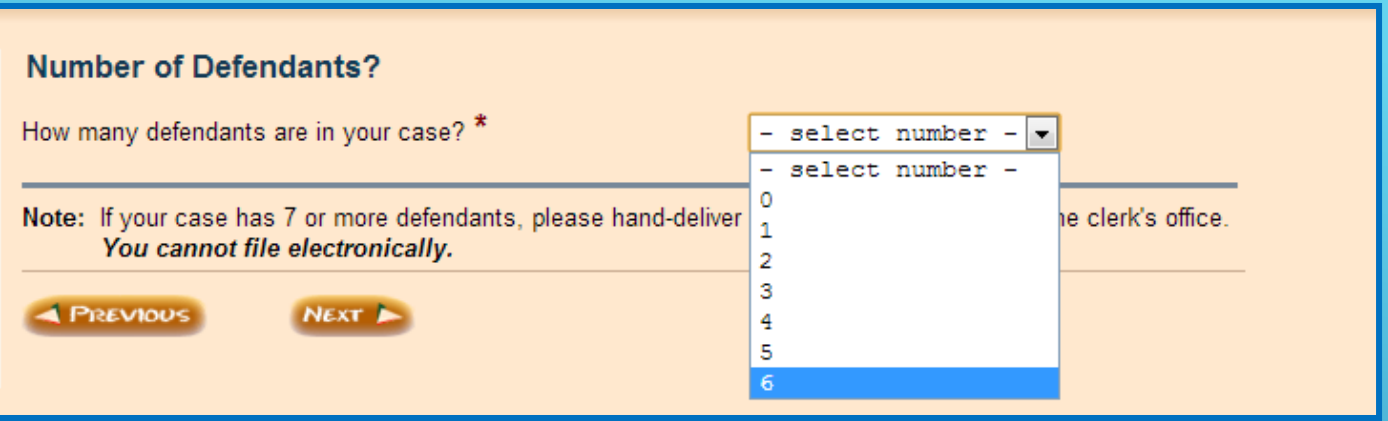

Choose the number of Defendants for the case from the dropdown. If you have 7 or more Defendants, you will not be able to start the case using AZTurboCourt. Please hand-deliver your documents to the Clerk's office.

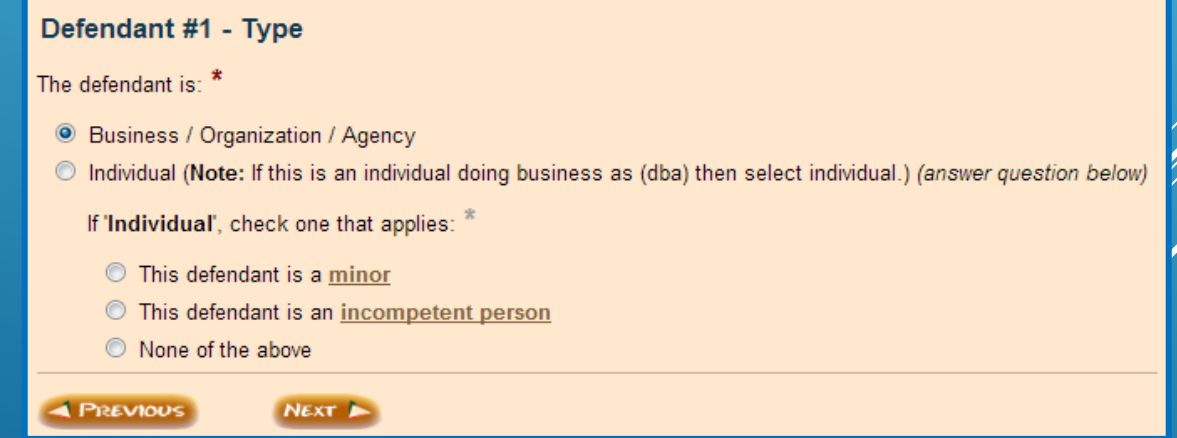

Choose the type of Defendant for Defendant #1. Click **NEXT**.

#### **Emergency Order - Information**

Note: If you do not need to request an emergency order, click on Next and continue on to the next screen.

Check all that apply:

**EMERGENCY ORDER SOUGHT:** 

- Temporary Restraining Order
- Provisional Remedy
- Order to Show Cause (OSC)

**NEXT** 

- Election Challenge
- Employer Sanction
- Other (specify below)

If 'Other', specify. \*

**REVIOUS** 

If you are requesting an Emergency Order, click the appropriate box(es). If no emergency order is sought, click **NEXT**.

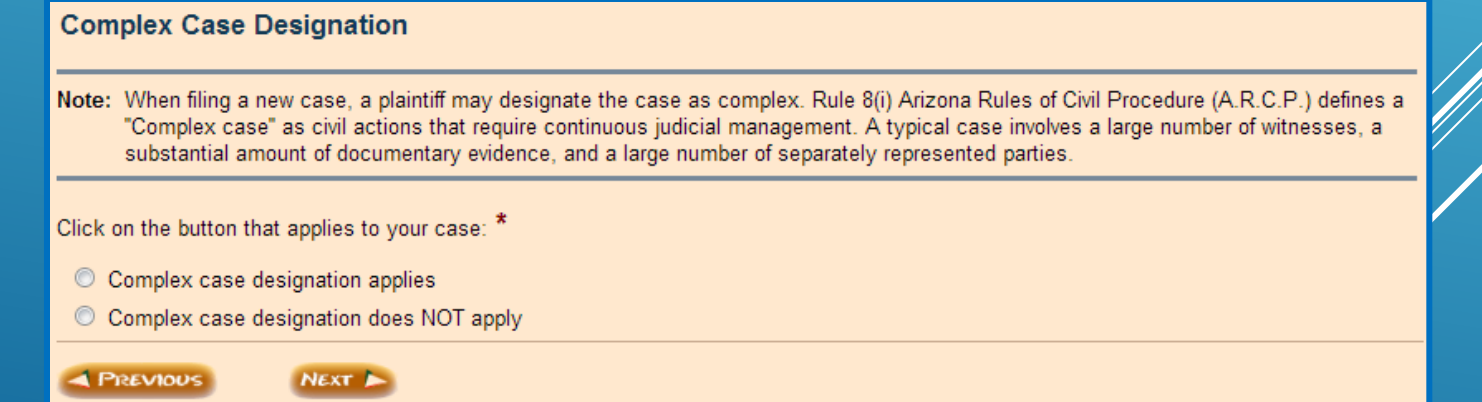

Select whether or not the case is to be designated as Complex and click **NEXT**.

## **Civil Case Category**

According to the information you've given:

• you want to file a civil case

Select the category that most accurately describes your primary case: \*

**NEXT** 

Contracts

**PREVIOUS** 

- Medical Malpractice
- **Tort Non-Motor Vehicle**
- **Tort Motor Vehicle**
- O Other Civil Case Categories

Choose the case's category you are filing into. Click **NEXT**.

#### **Civil Case Subcategory**

According to the information you've given the case category is:

• Contracts

Select the case subcategory that most accurately describes your case: \*

- Account (Open or Stated)
- **Buyer-Plaintiff**
- © Construction Defects (Residential/Commercial)
- © Construction Defects (Residential/Commercial) Six to Nineteen Structures
- © Construction Defects (Residential/Commercial) Twenty or More Structures
- C Excess Proceeds Sale
- C Foreclosure
- ◯ Fraud
- **C** Promissory Note
- © Other Contract (Breach of Contract)

Note: Click here for a list of civil case categories NOT included in the AZTurboCourt application.

**PREVIOUS** 

**NEXT** 

## Select the case subcategory from the list.

For cases that are NOT included in AZTurboCourt click here

Click **NEXT**

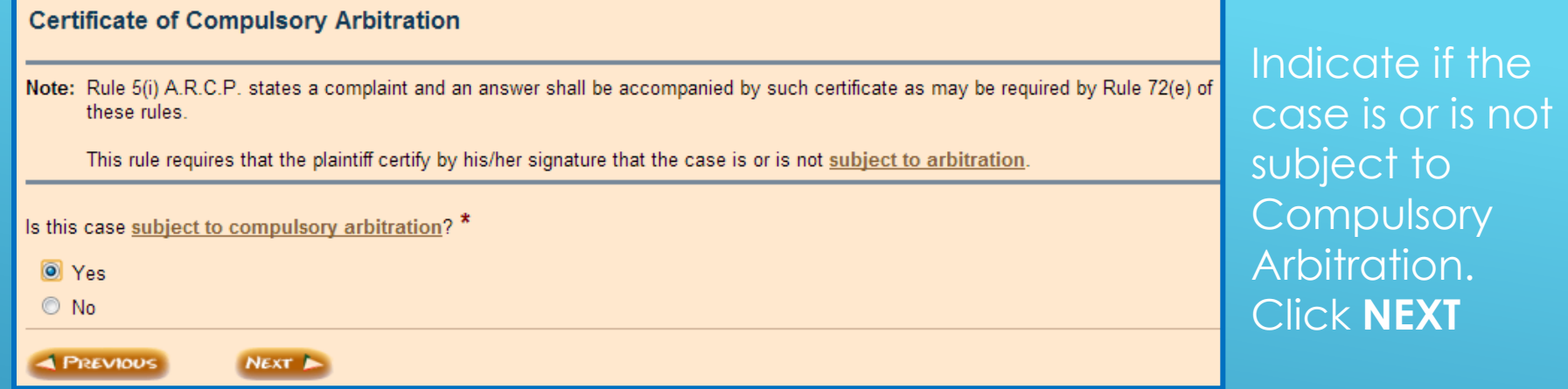

The Certificate of Compulsory Arbitration is a system generated document. You will not need to attach this document prior to submission.

#### **Certificate of Compulsory Arbitration - Summary**

Important: A Certificate of Compulsory Arbitration will be generated by the AZTurboCourt application and the checking of the box below will attach your electronic signature to the document as required by Rule 5(i) A.R.C.P.

I. Attorney Tester, certify that I am aware of the dollar limits and any other limitations set forth by the Local Rules of Practice for Pima Superior Court, and I further certify that this case *IS subject to compulsory arbitration*, as provided by Rules 72 through 77 of the Arizona Rules of Civil Procedure. understand my electronic signature will appear on the Certificate.

**4 PREVIOUS**  $NExT$ 

Ensure that the ATTORNEY's name or person signing the certificate is showing here. This name will appear on the signature line of the Certificate of Compulsory Arbitration.

If the incorrect name appears, you will need to go back and  $\epsilon$  hange the information in the Attorney information screen

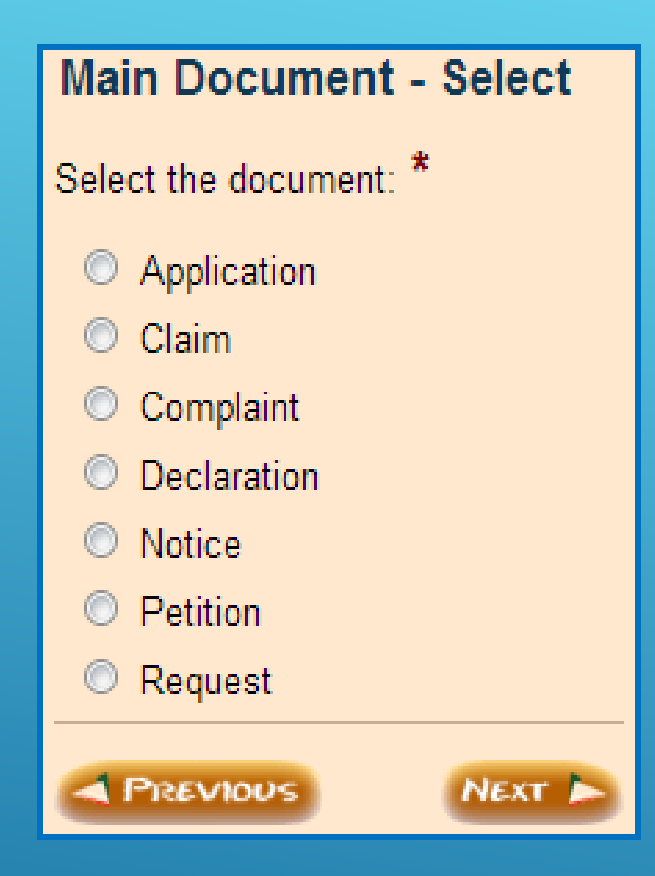

Select your main document from the list. Click **NEXT**.

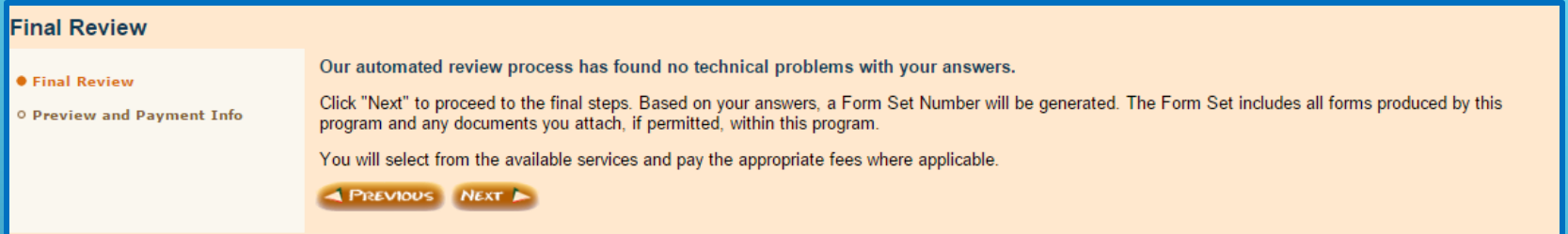

If no errors were found with your answers, then you will see this screen. Click **NEXT**.

If errors were found you will be guided back to the screen to make the necessary changes.

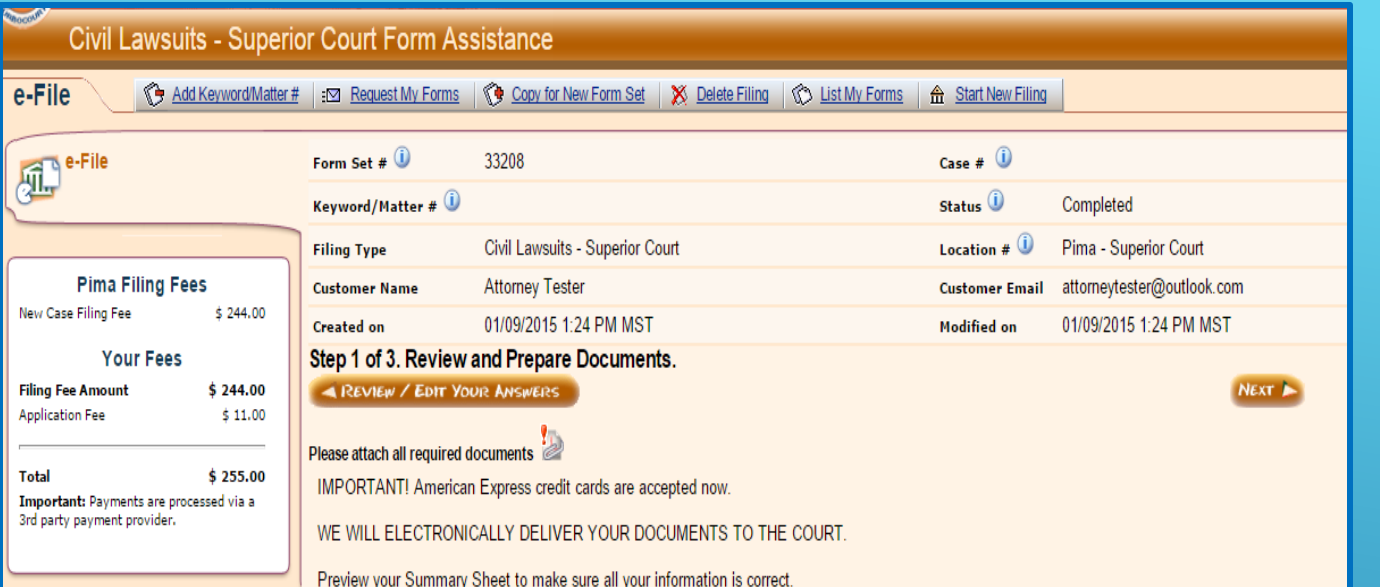

## This screen provides:

- Filing and Application fees
- Formset **Number**
- Status
- Tracking

If you wish to add a keyword/Matter # (also known as a client number) click here

A screen will pop up where you can enter information for your internal tracking.

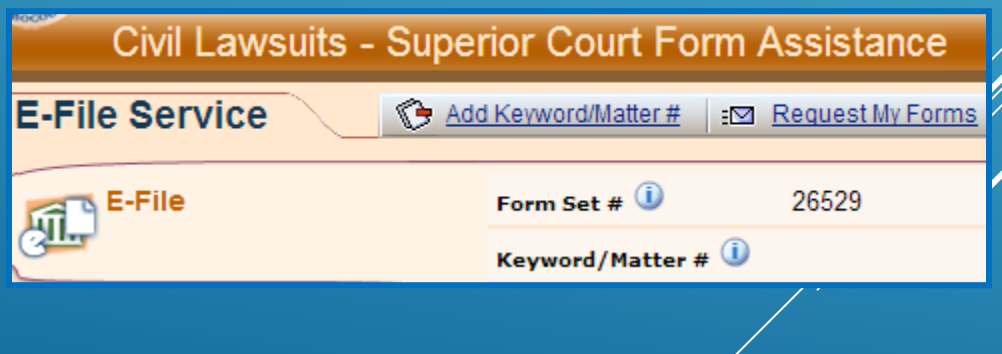

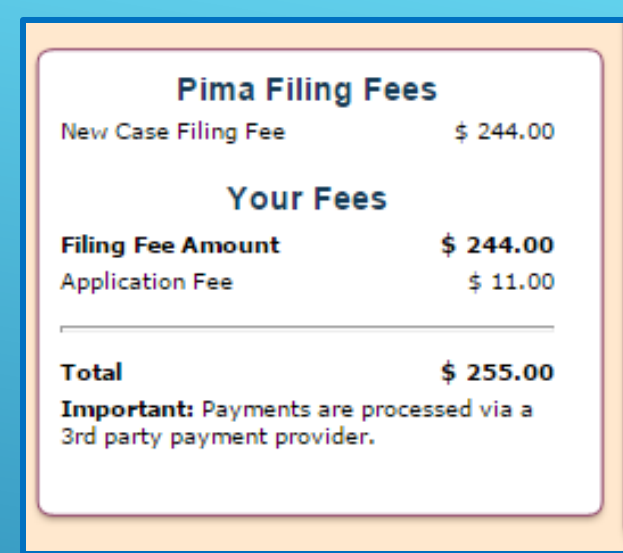

This screen will also show you the Filing and Application fee due.

- The Filing Fee is tied to the case type that you chose at the beginning of AZTurboCourt.
- If this fee is incorrect, click on **REVIEW/EDIT YOUR ANSWERS**  and select the correct case type.
- The Application Fee for a Case Initiation submission in **PIMA COUNTY SUPERIOR COURT** is 4.5% of the Filing Fee.
- E-Service is not available in case initiation. You must serve your documents upon the opposing parties in paper according to Court Rules.

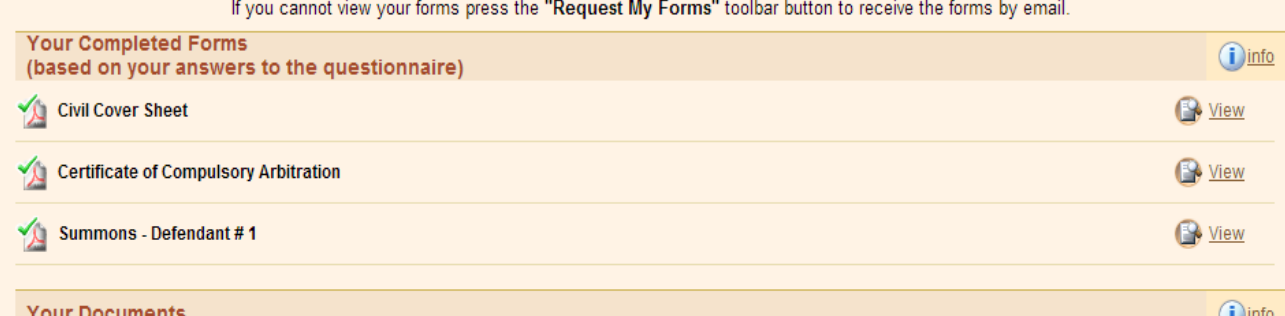

Attach your main document here. Any proposed orders or other supporting documents must be attached separately; do not include them in the main document. If the only document to be attached is a proposed order, it should be attached as the main document. The proposed order and supporting documents will not be file stamped.

This site accepts the following file types as attachments: Adobe Acrobat Portable Document Format (.PDF), Microsoft Word 2007 and later versions (.DOCX) and OpenDocument word processing documents (.ODT).

To create Adobe PDF documents you must use applications that include built-in PDF capabilities--such as Office applications. You can also convert your file into Adobe PDF document using Create Adobe PDF Online, available at http://createpdf.adobe.com.

IMPORTANT: Pima County restricts the Document Title/Description to 100 characters.

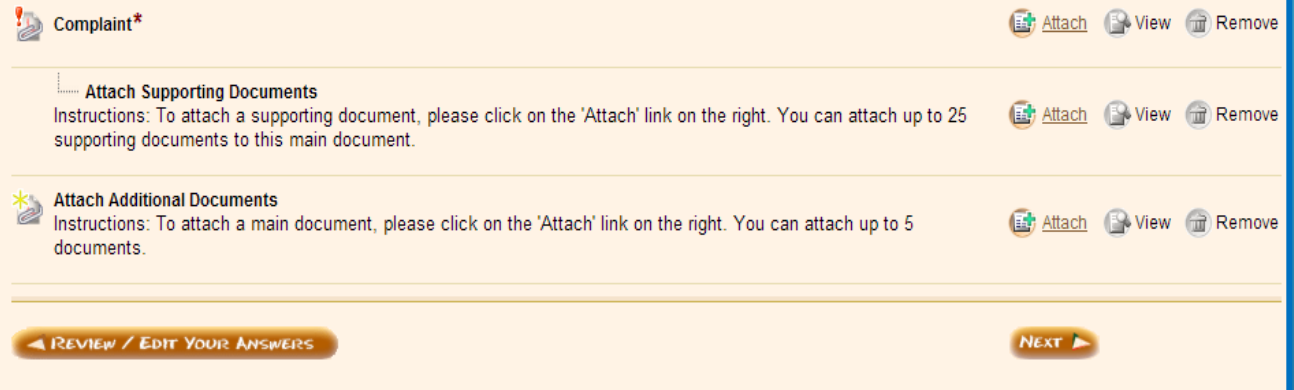

This section shows system generated documents. To see the document click **VIEW.**

This section is where you will attach your documents for filing.

# ATTACHING YOUR DOCUMENTS

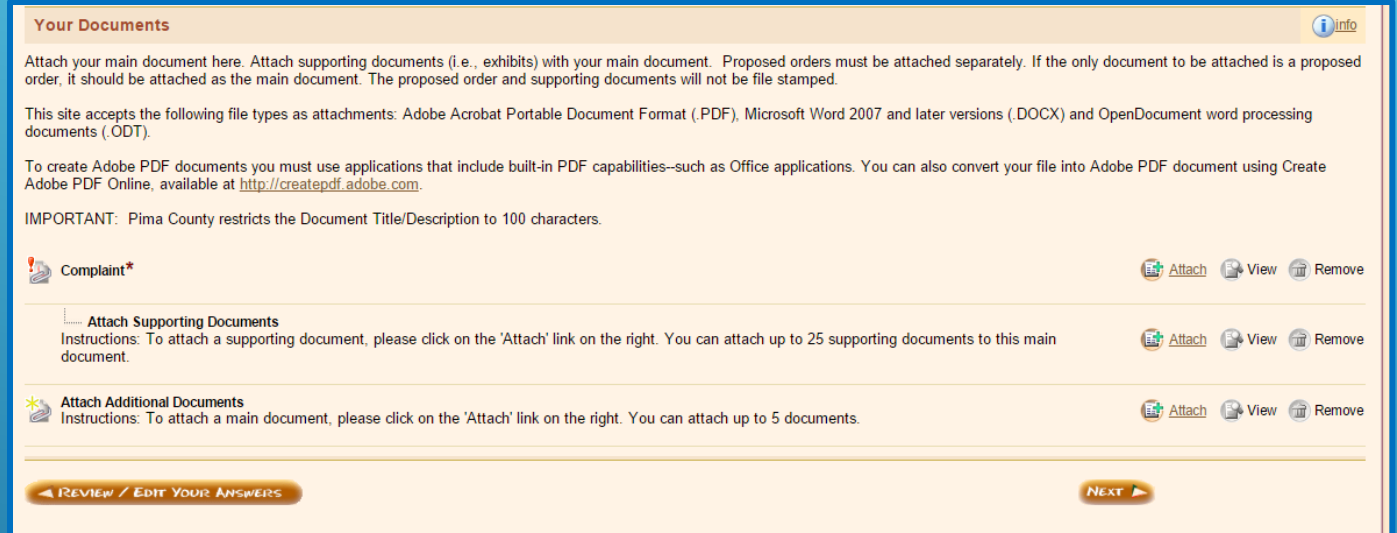

Click on **ATTACH** to the right of the document title you wish to attach.

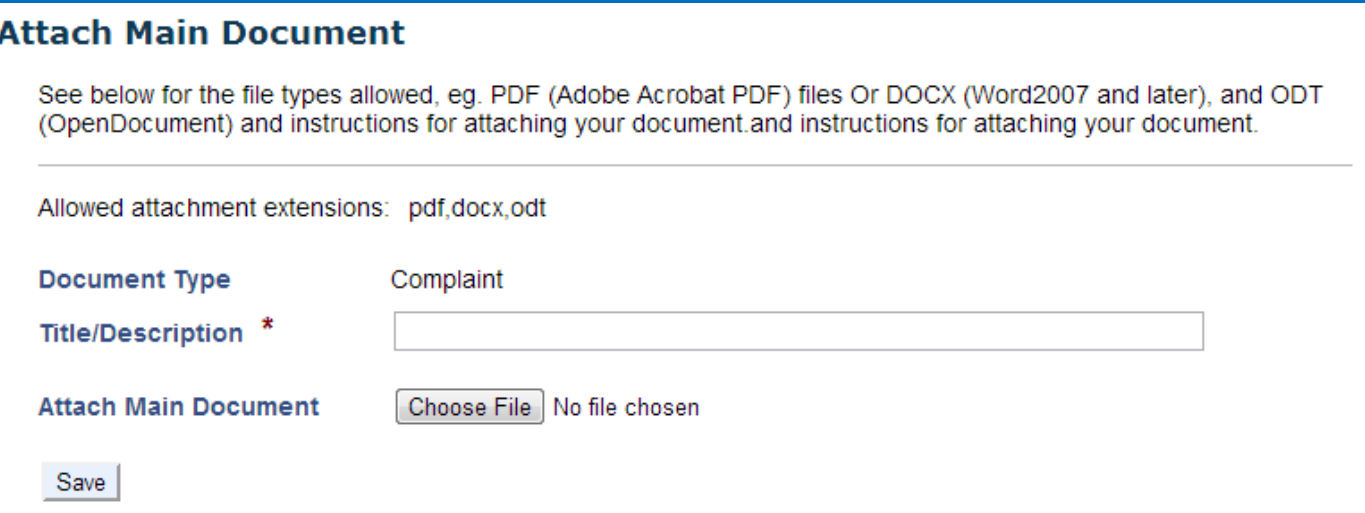

- Enter the Title/Description of the document.
- Click **CHOOSE FILE** and upload your document
- Only use DOCX, ODT, or PDF formats. Documents may not be larger than 10MB.
- If your PDF document is larger than 10MB, re-save it as DOCX and then upload your document.
- Click **SAVE**.

The Court prefers to have any supporting documents (e.g. exhibits, attachments) attached as part of the main document. For example, you are filing a Complaint and have two exhibits; the Complaint and both exhibits are uploaded as one document

## If the main document with exhibits is over 10MB then you will need to attach them in the Attach Supporting Documents section.

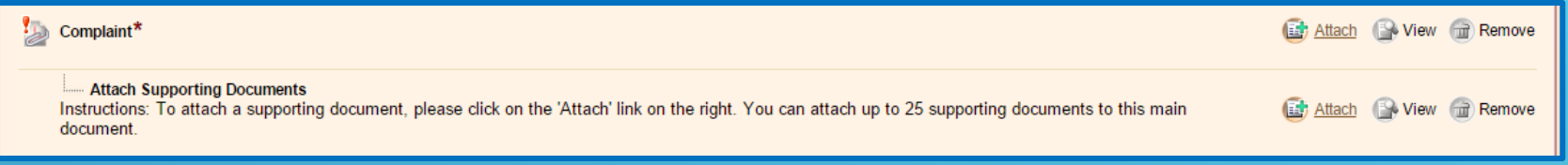

## • Click on ATTACH to the right of Attach Supporting Documents.

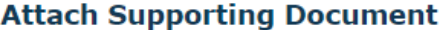

Save

DO NOT ATTACH PROPOSED ORDERS. PROPOSED JUDGMENTS OR PROPOSED NOTICE OF HEARINGS **HERE:** 

See below for the file types allowed, e.g. PDF (Adobe Acrobat), DOCX (Microsoft Word 2007 and later versions), ODT (OpenDocument) and instructions for attaching your document.

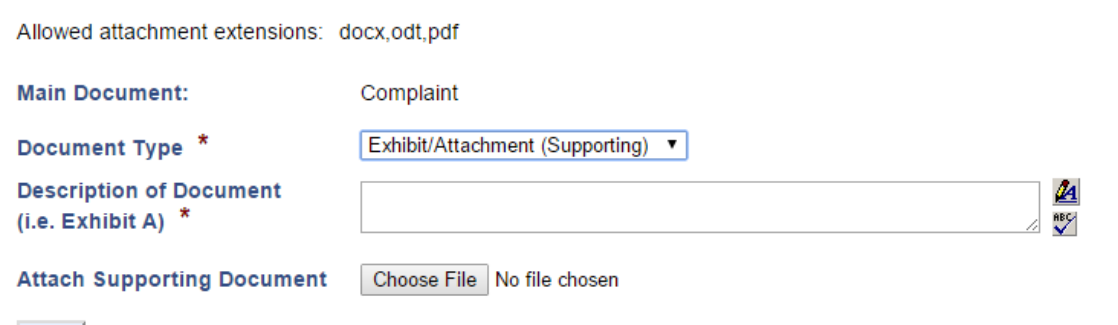

- Enter the Description/Title of Document
- Click **CHOOSE FILE** and upload your document
- Click **SAVE**

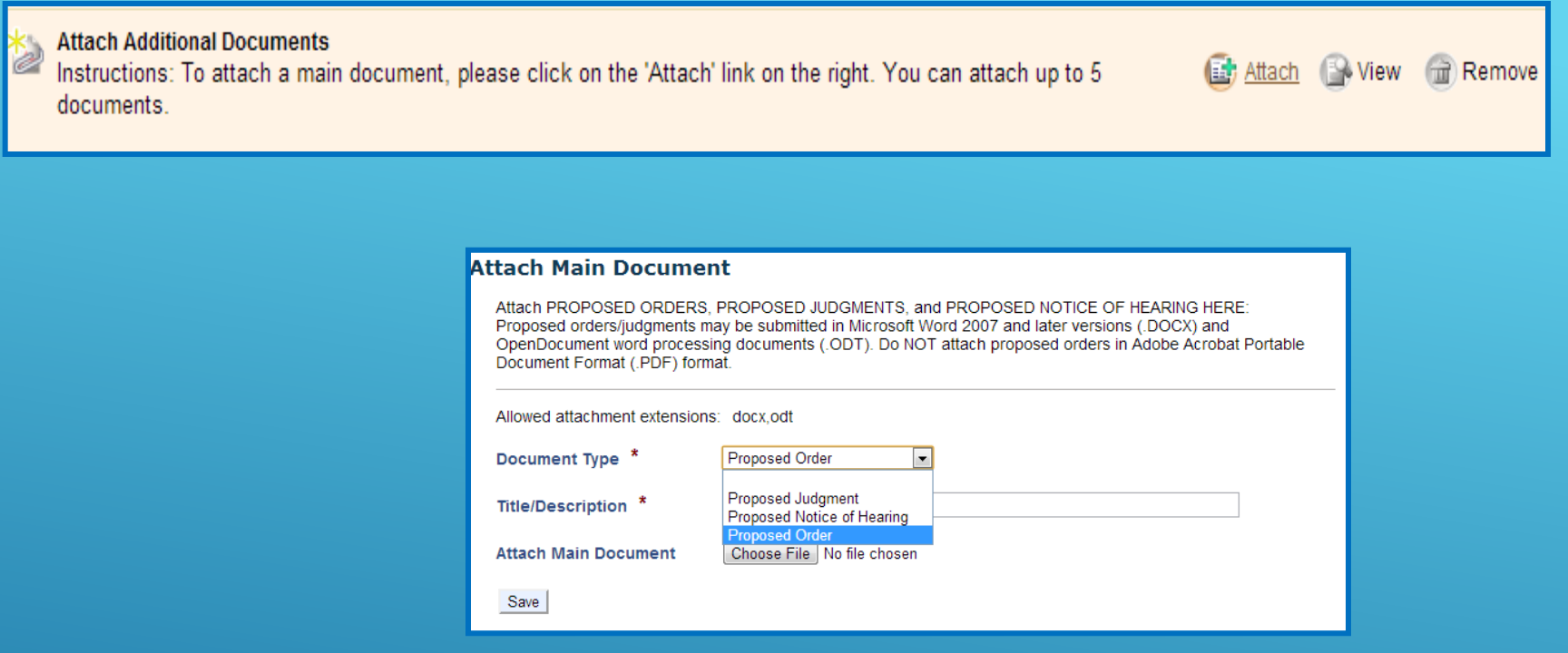

To attach a Proposed Order, Proposed Judgment or Proposed Notice of Hearing:

- Click on **ATTACH** to the right of Attach ADDITIONAL Documents
- Choose your document from the dropdown menu
- Enter the document Title/Description
- Click on **CHOOSE FILE** and upload your document
- Slick **SAVE**

# COMPLETING YOUR SUBMISSION

- After you have attached all of your documents, click NEXT to complete your submission.
- Make sure all of your documents are correct and the correct filing fees have been charged. Once you click on EFILE you will not be able to make any corrections.

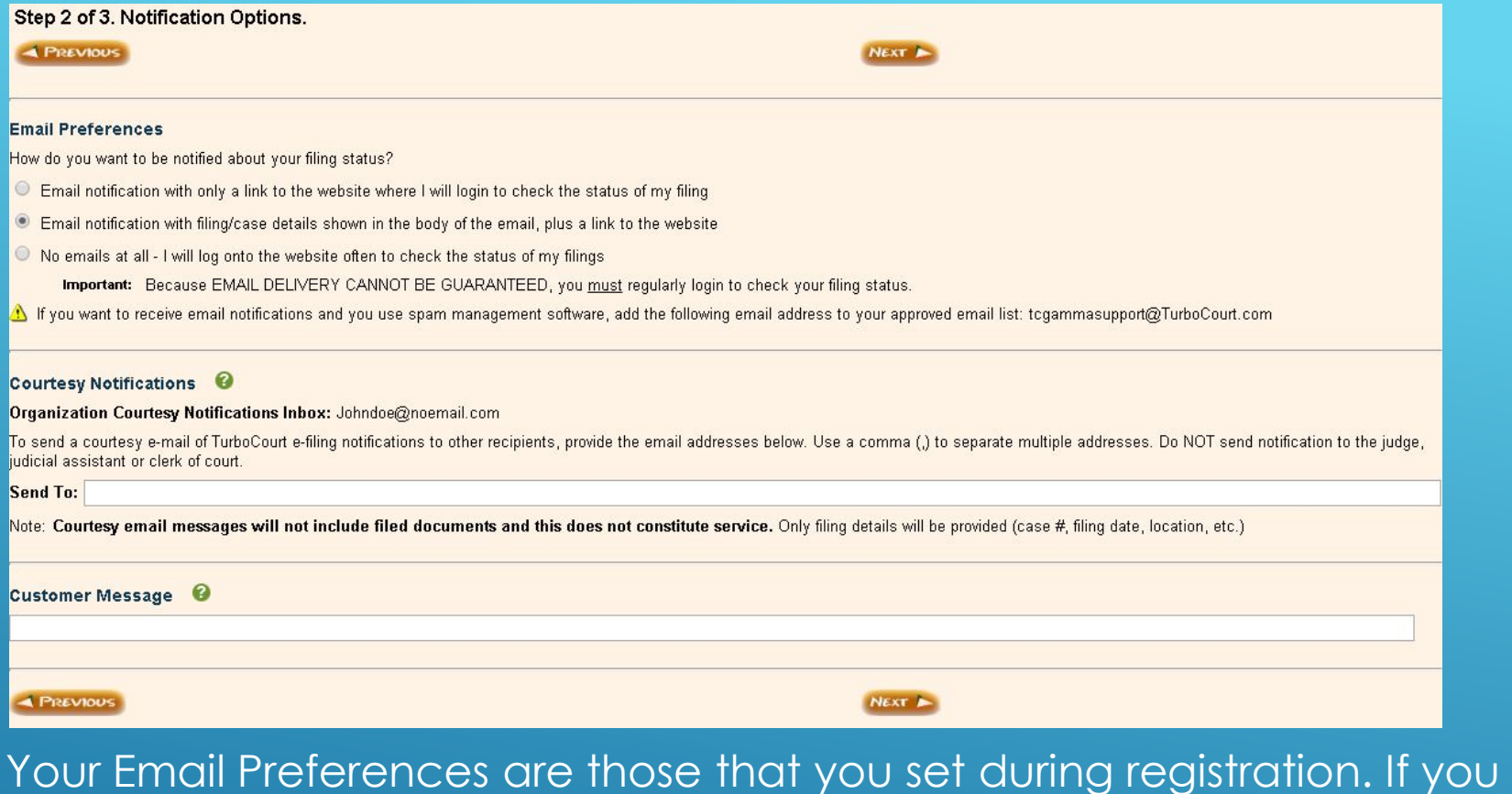

wish to change the preference for this submission only, click the button to the left of your selection

Courtesy Notifications are to be used to send notifications that a time has been completed to others in your law firm or other plaintiffs. COURTESY NOTIFICATIONS ARE NOT ESERVICE! You will not be able to use this as service on other parties. You MUST effect service in the usual manner according to court Rules.

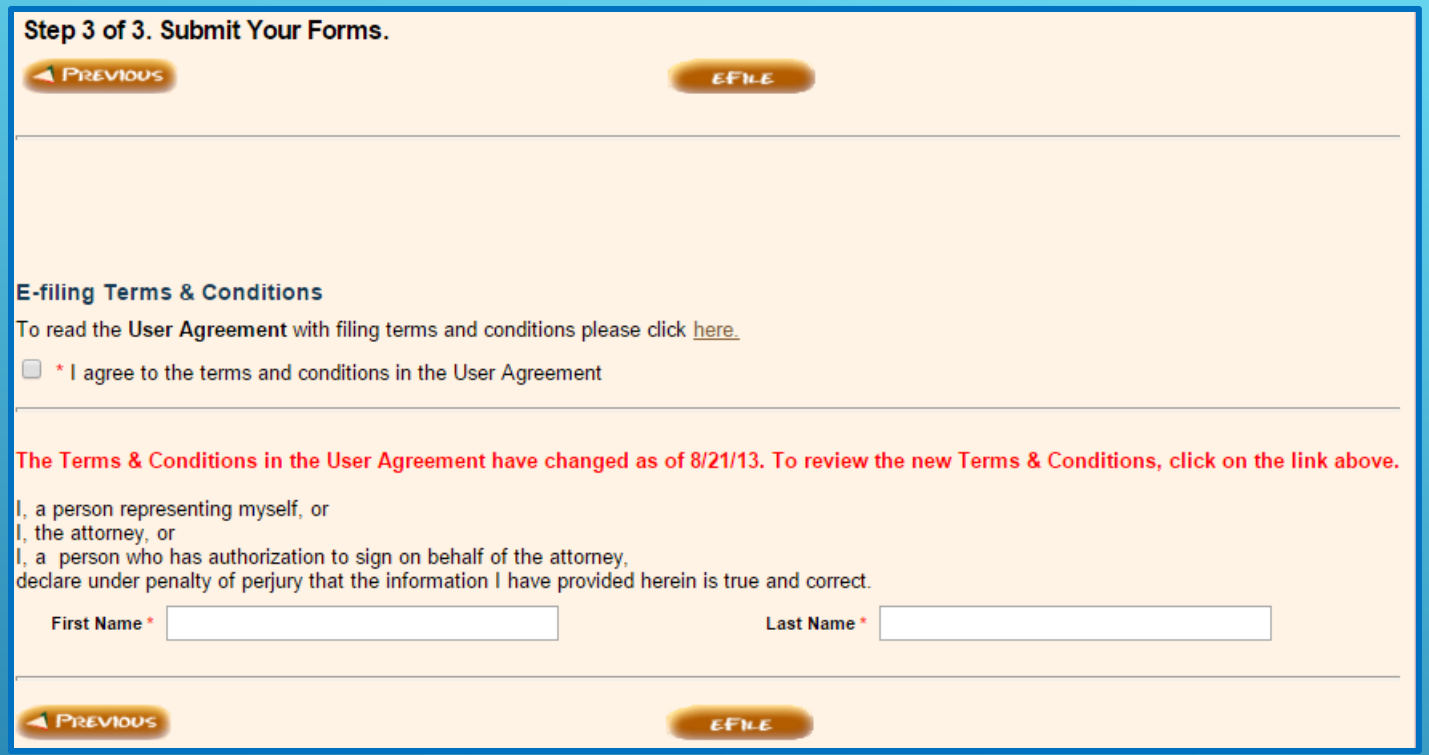

## To complete your submission:

Agree to the Terms and Conditions in the User Agreement. For a copy of the User Agreement click **HERE**.

Enter your **FIRST NAME** and **LAST NAME** in the boxes

Click **EFILE**

# PAYING FOR YOUR SUBMISSION

- If you HAVE NOT used AZTurboCourt previously and set up a payment account, you will be taken to the **Choose a way to pay** screen
- If you HAVE used AZTurboCourt previously and set up a payment account, you will see the screen below. Choose your method of payment and click **NEXT.**

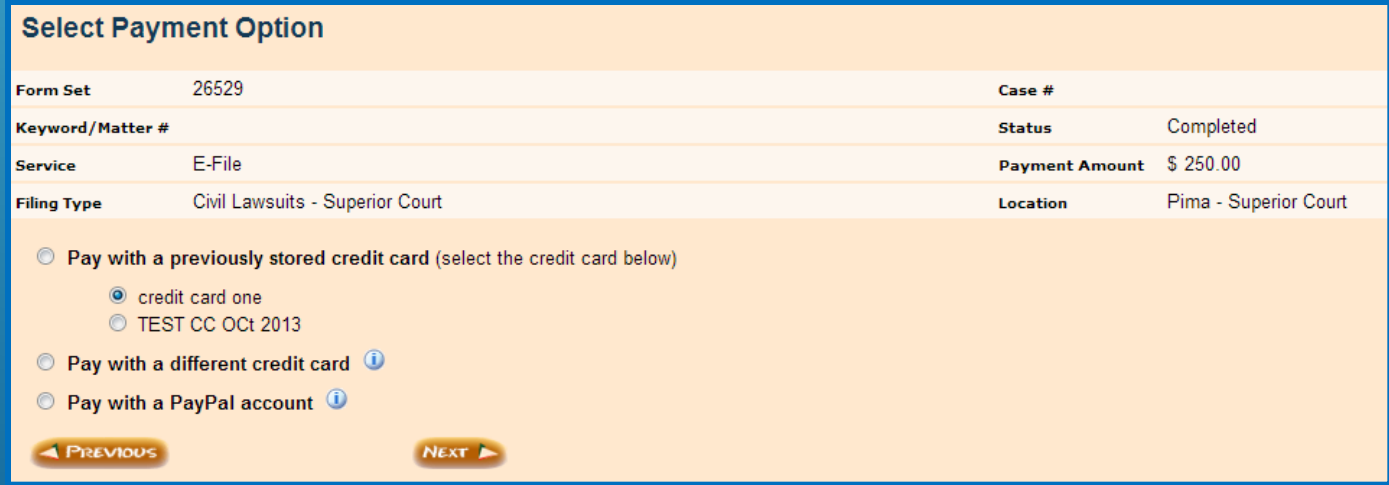

For more information on the payment process go to www.azcourts.gov/azturbocourtinformation

# POST-SUBMISSION

## Once you have clicked EFILE and paid for your submission, you will be taken to this screen.

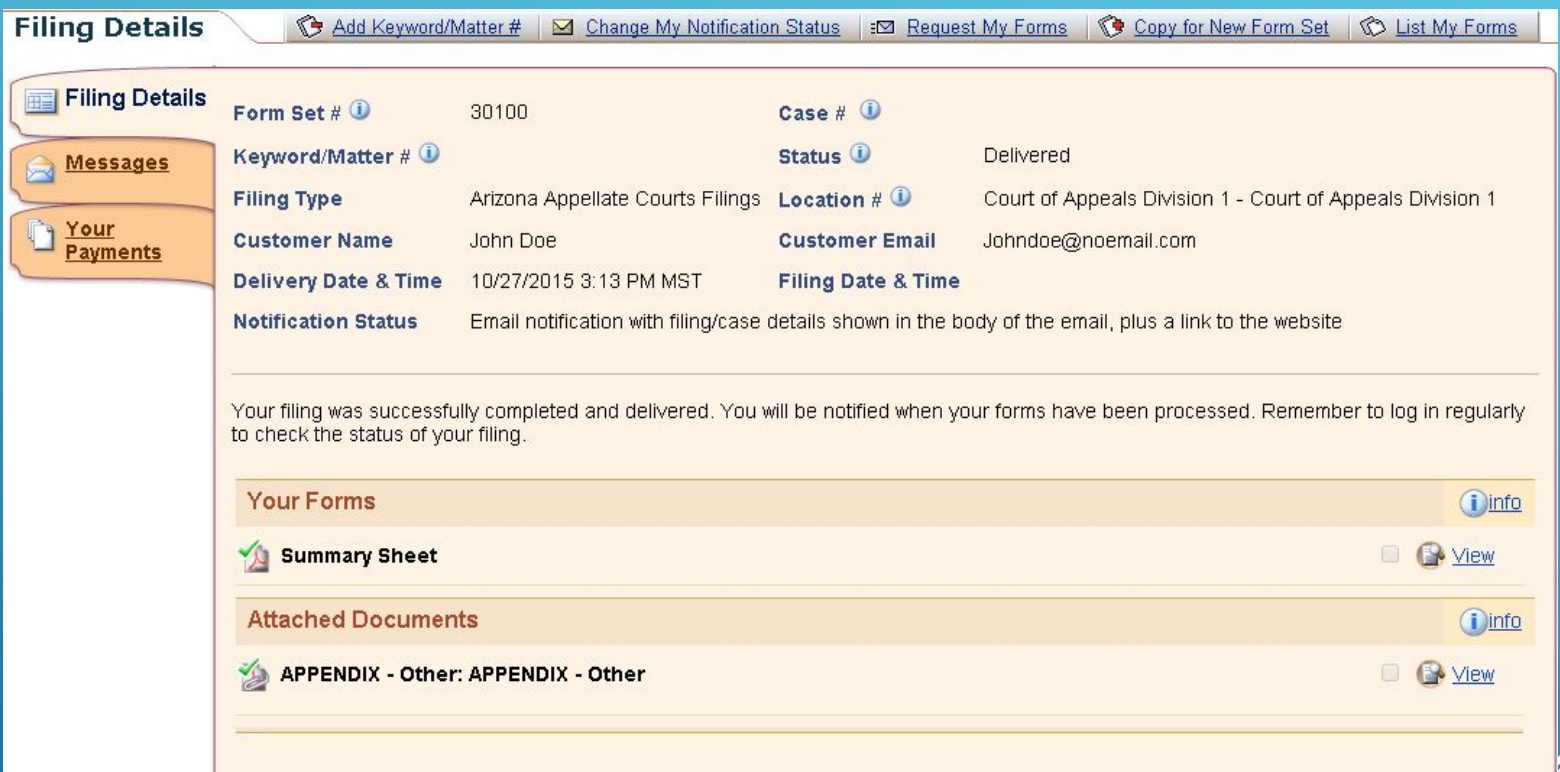

The status of your submission now shows **DELIVERED.** This means the submission is being routed to the court for filing.

You will also be able to see messages and payments

Once the Court has notified you that your document have been processed and are now a part of the court record, you will be able to download and print them for service.

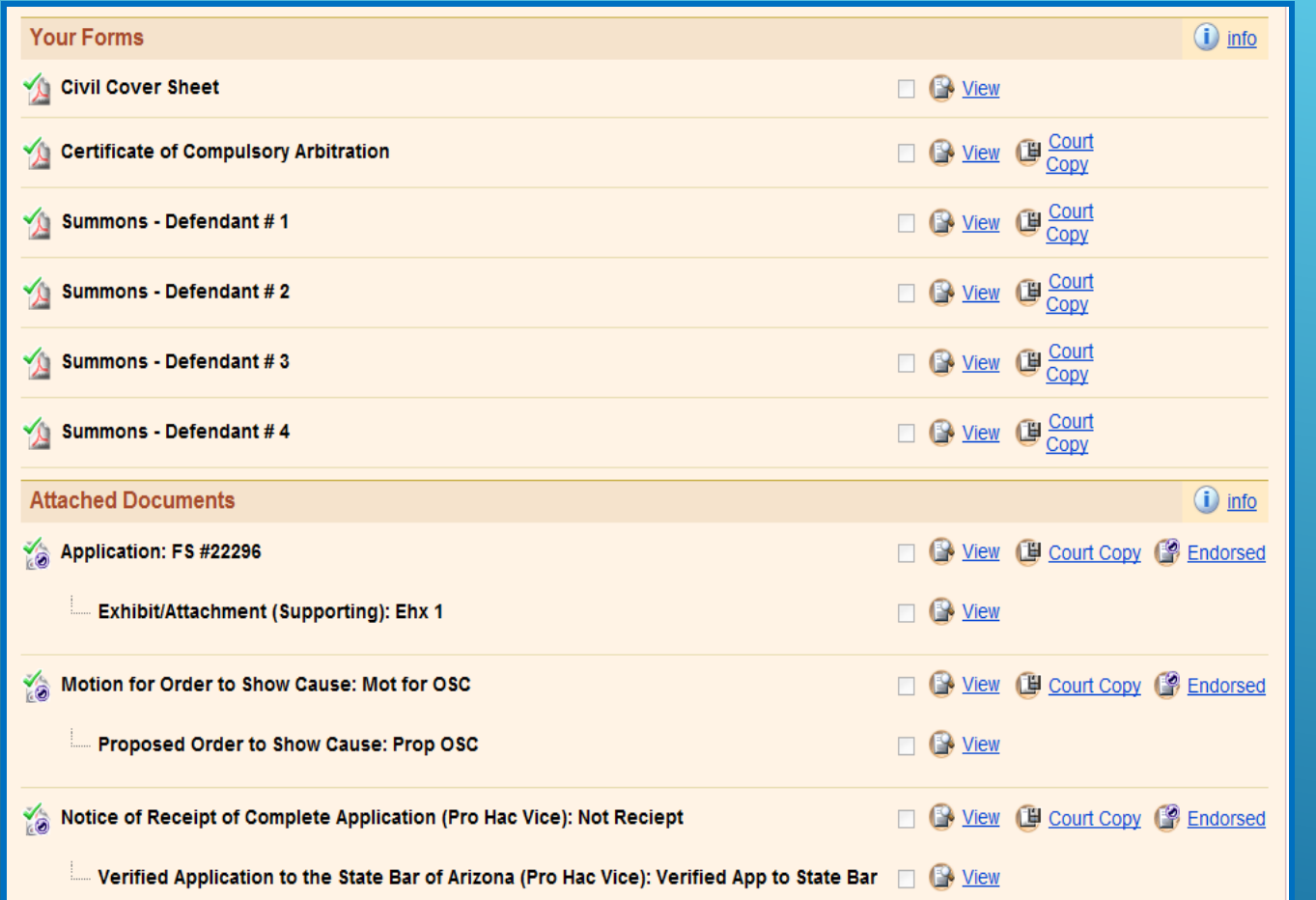

The originally submitted document is viewable by clicking on the **VIEW** link

To view the issued or file stamped document, click on the **COURT COPY**  link

When a document is issued you will see the issuance stamp along with the issuing clerk's electronic signature at the bottom of your document.

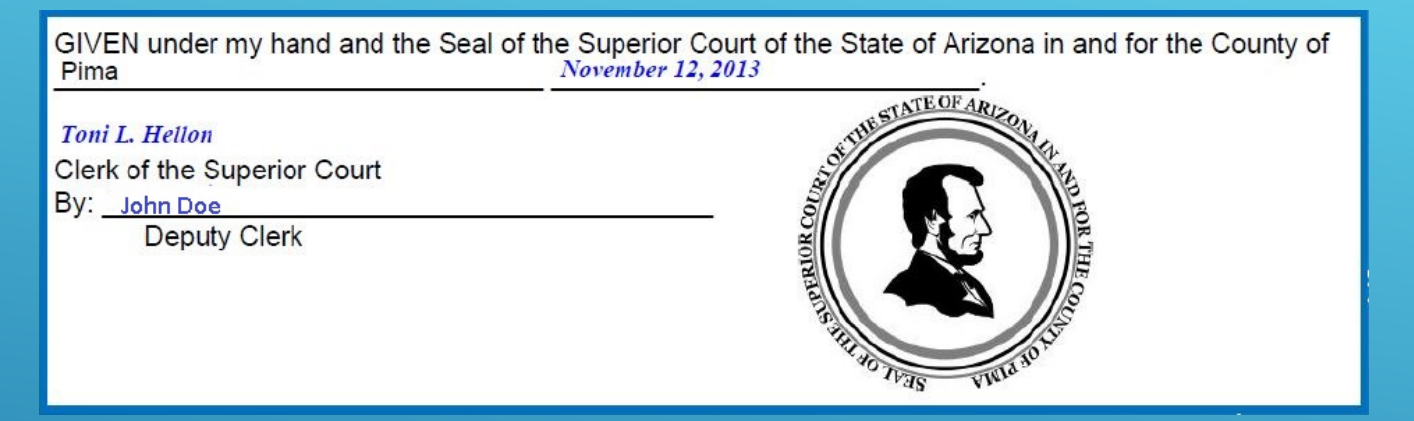

The date and time file stamp will appear on the top right hand corner of the page and will include the judge assignment and case number

Example of an initiating file stamp

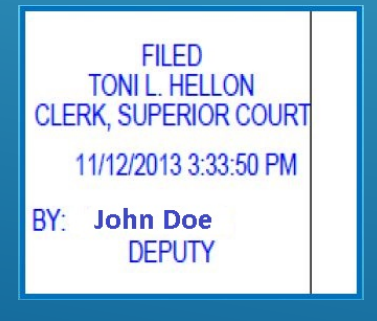

# **RELATED WEBSITES**

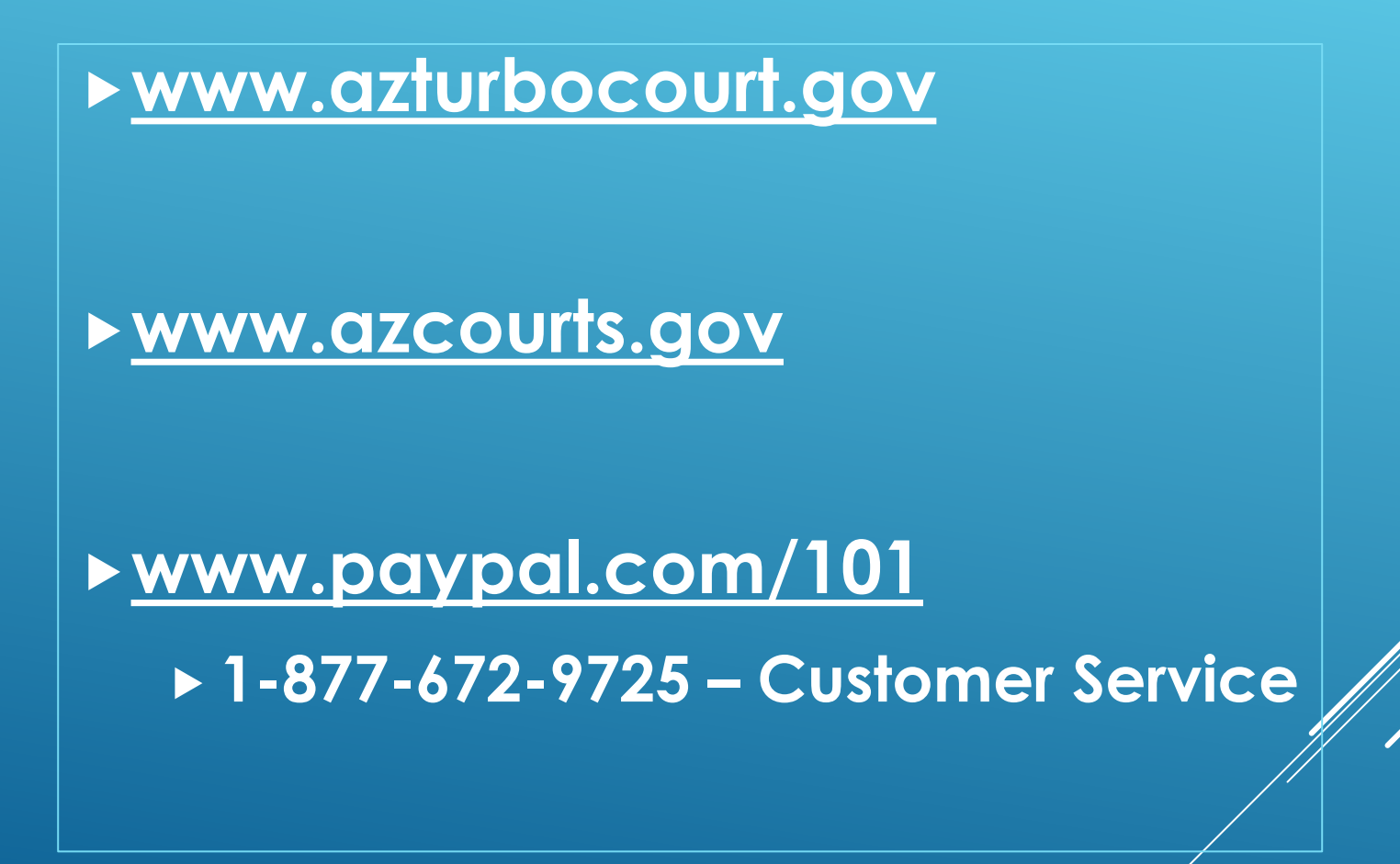

# **CUSTOMER SUPPORT**

**Available Mon-Fri 7:00am-6:00pm 1-800-720-7743 support@courts.az.gov**

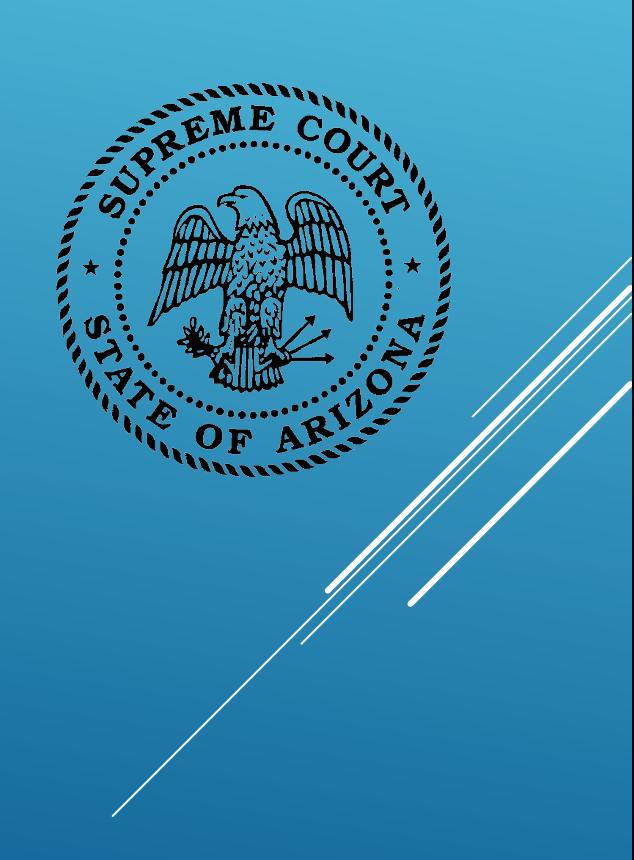

Thank you!

All rights reserved The AZTurboCourt statewide e-filing manual/video presented herein may be copied, reproduced, and used by Arizona court staff that are training or using AZTurboCourt. However, no part of this publication may be reproduced in any form or by any means, except for non-profit purposes, without permission in writing from:

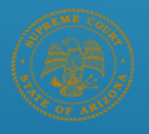

Arizona Supreme Court Administrative Office of the Courts **Court Services Division** 

AZTurboCourt Statewide E-filing User Manual/Video © 2014 Arizona Supreme Court **Court Services Division, Caseflow Management Unit** 1501 W Washington, Suite 111 Phoenix, AZ 85007 (602) 452-3630

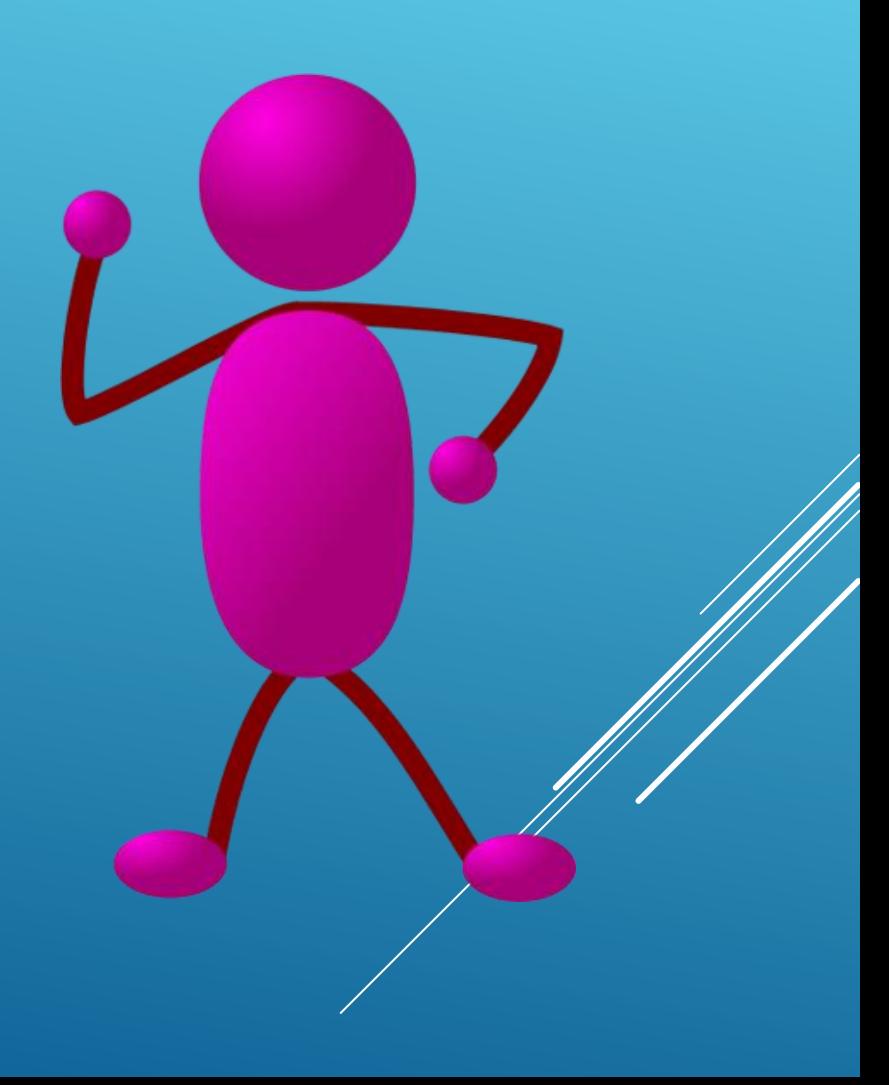